# *Handleiding ouderportaal*

# *oktober 2023*

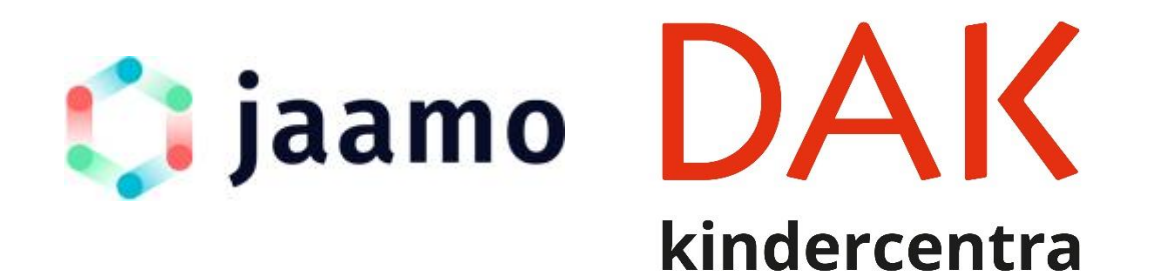

# Inhoudsopgave

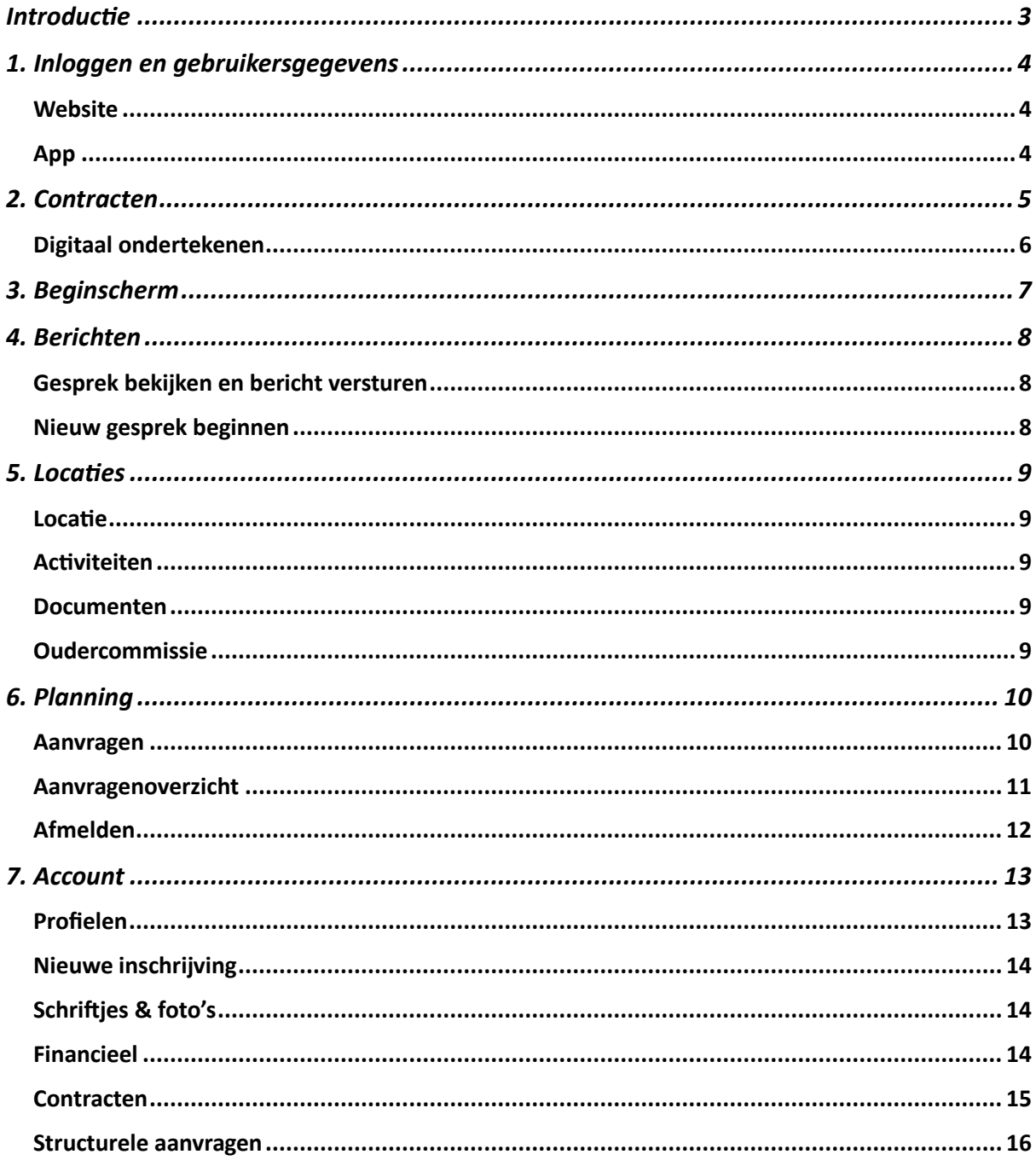

# <span id="page-2-0"></span>**Introductie**

Beste Jaamo-gebruiker,

Op 17 oktober 2023 lanceert Jaamo de geheel vernieuwde versie van het ouderportaal (en daarmee de ouderapp).

In deze handleiding vind je uitleg over de verschillende functionaliteiten van het ouderportaal.

De vernieuwde versie van de app is voor zowel Android als iOS beschikbaar via een update van de bestaande app. Je hoeft dus niet de huidige app te verwijderen en een andere te installeren.

Met vriendelijke groet,

DAK kindercentra en het Jaamo Team

### <span id="page-3-0"></span>**1. Inloggen en gebruikersgegevens**

#### <span id="page-3-1"></span>Website

Het ouderportaal is te gebruiken als website en als app. Deze handleiding is voor beide bedoeld.

Voor de website ga je naar:

#### [https://dak.jaamo.nl](https://dak.jaamo.nl/)

Hier kun je direct inloggen met je inloggegevens. Deze ontvang je per e-mail zodra er een contract voor kinderopvang bij ons aangemaakt is.

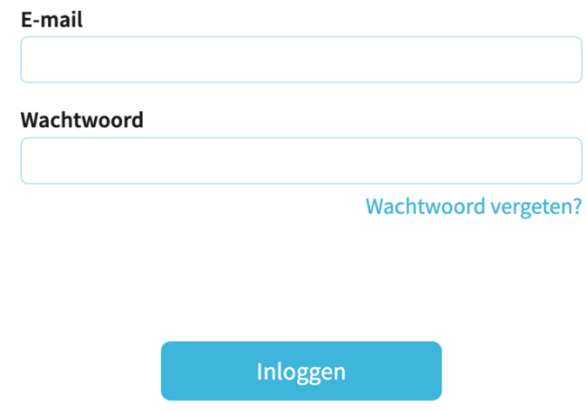

#### <span id="page-3-2"></span>App

De app van het ouderportaal kun je downloaden via de App Store van Apple of via Google Play van Google.

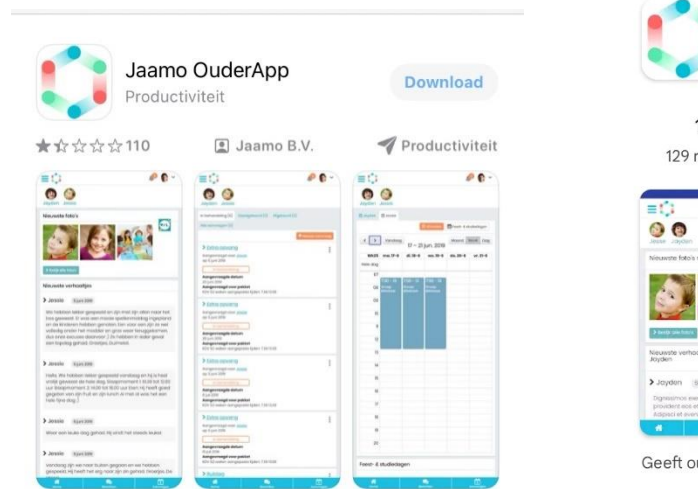

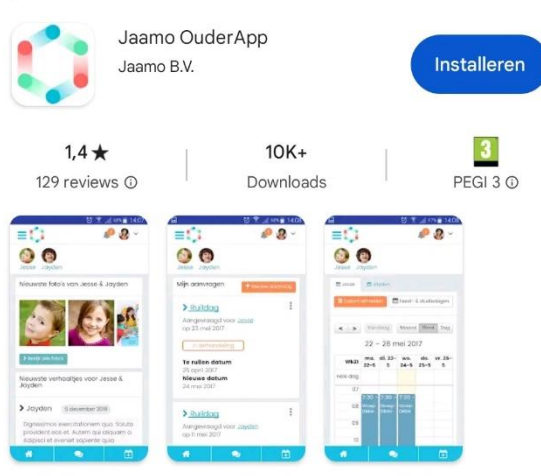

uders toegang tot het online platform van uw kinderopvang

### <span id="page-4-0"></span>**2. Contracten**

Na inloggen staat het contract klaar en kun je het bekijken, downloaden en digitaal ondertekenen. Wanneer je het contract hebt ondertekend, krijg je toegang tot de andere functies van het ouderportaal.

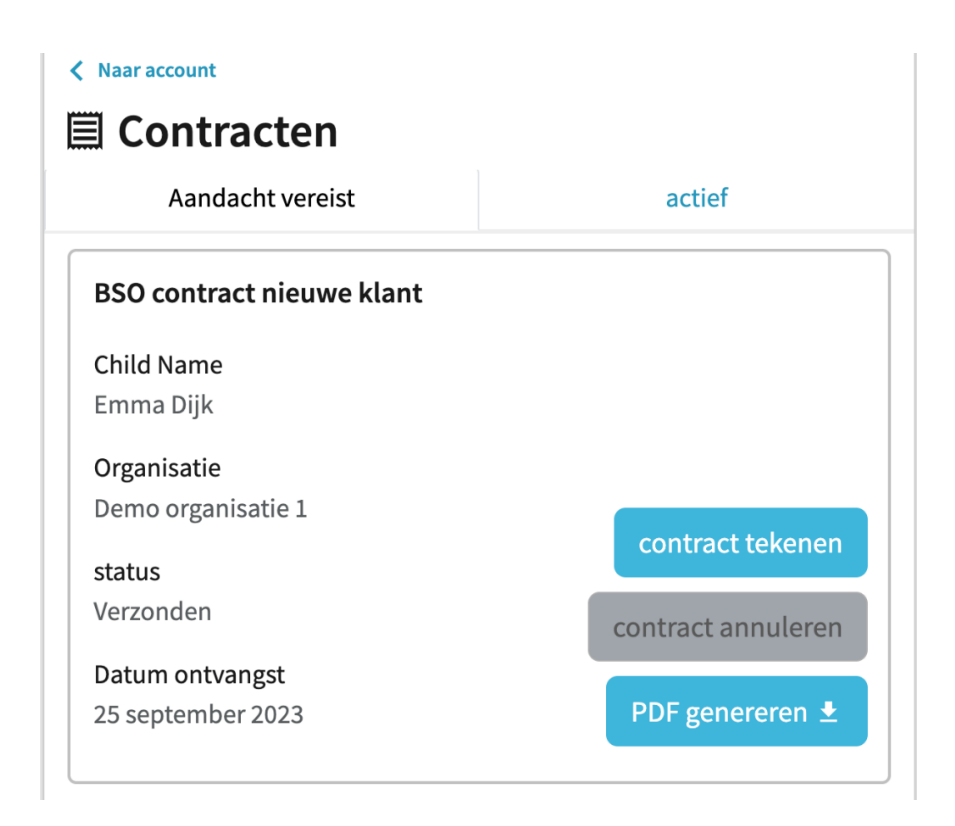

#### <span id="page-5-0"></span>Digitaal ondertekenen

Als je klikt op de knop 'contract tekenen', kom je bij het volgende formulier:

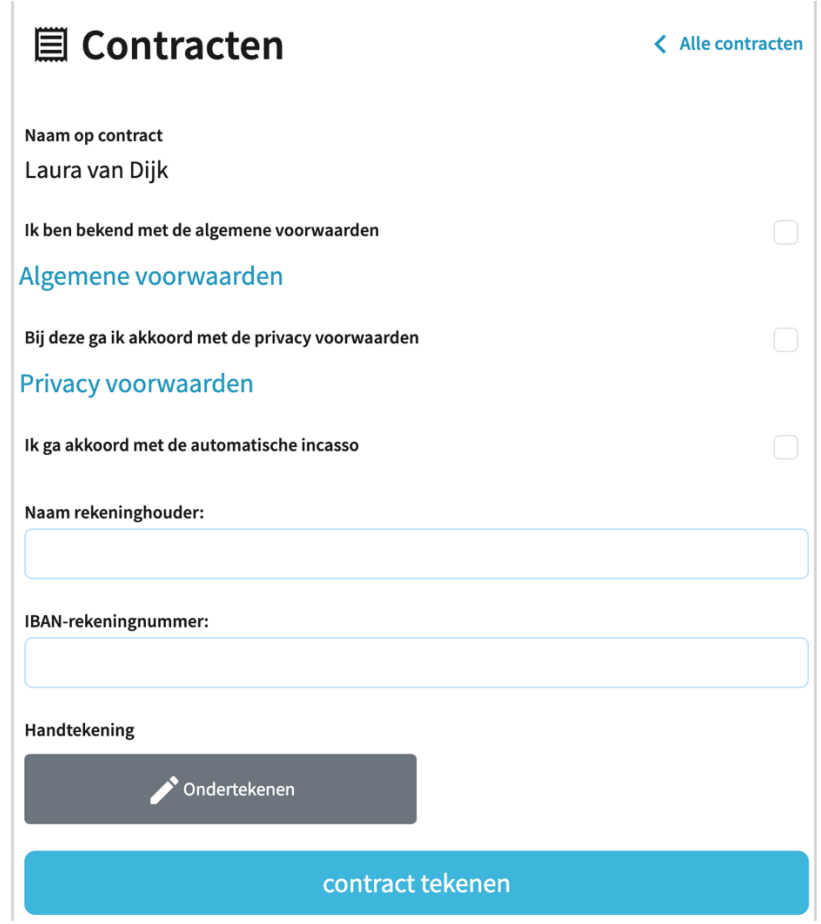

Als je de gevraagde gegevens invoert, kun je via de knop 'Ondertekenen' jouw handtekening plaatsen. Dit kan helemaal digitaal, met de muis vanaf een laptop/PC of met de vinger wanneer je een tablet of smartphone gebruikt.

### <span id="page-6-0"></span>**3. Beginscherm**

Wanneer je inlogt, kom je bij het beginscherm. Op het beginscherm zie je o.a. de nieuwste berichten, foto's en de meest recente verhaaltjes die zijn geschreven. Zo blijf je op de hoogte van nieuwe gebeurtenissen rondom je kind.

Met de knop rechts bovenin kun je filteren op wat je wilt zien, bijvoorbeeld alleen alle foto's of juist verhaaltjes uit de lijst filteren.

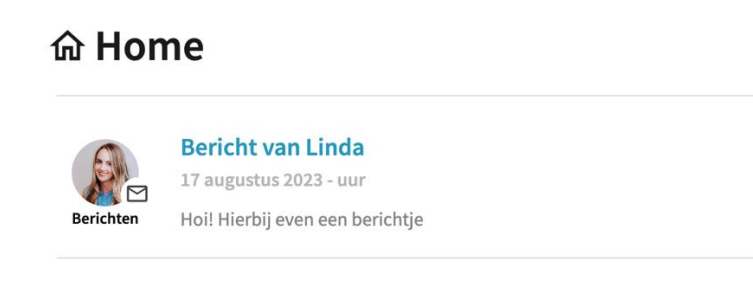

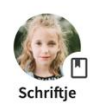

#### Verhaaltje voor Lotte van Dijk

17 augustus 2023 - uur

We wilden even delen hoe creatief en kleurrijk onze dag was! We hadden een schilderactiviteit waarbij de kinderen mochten experimenteren met het mengen van kleuren. Het was geweld... Ξ

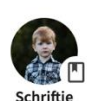

#### Verhaaltje voor Stijn van Dijk 17 augustus 2023 - uur

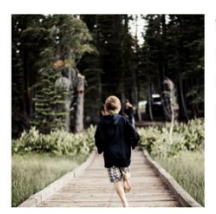

Wat een fantastische dag hadden we in het bos met de kinderen! Het weer was perfect en ze hebben volop genoten van het buiten spelen. Ze hebben de natuur verkend, samengespeeld e...

### <span id="page-7-0"></span>**4. Berichten**

Op de berichtenpagina kun je eenvoudig berichten uitwisselen met de medewerkers van de groep van je kind. Je kunt ervoor kiezen om je eventuele partner hieraan toe te voegen.

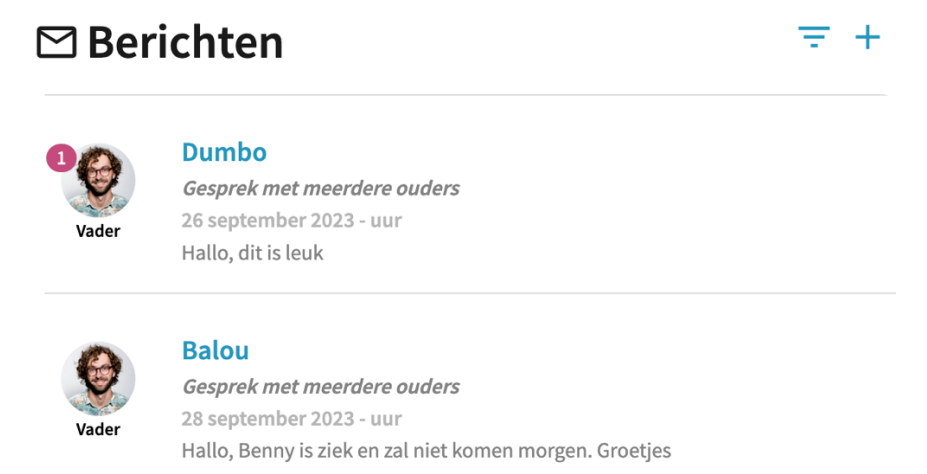

#### <span id="page-7-1"></span>Gesprek bekijken en bericht versturen

Je kunt een eerder gevoerd gesprek bekijken door op het gesprek te klikken. Zo kom je in het gesprek zelf, en kun je nieuwe berichten sturen naar de deelnemers van het gesprek.

#### <span id="page-7-2"></span>Nieuw gesprek beginnen

Je kunt er ook voor kiezen om een nieuw gesprek te beginnen, door op de plus-knop bovenin de berichtenpagina te klikken.

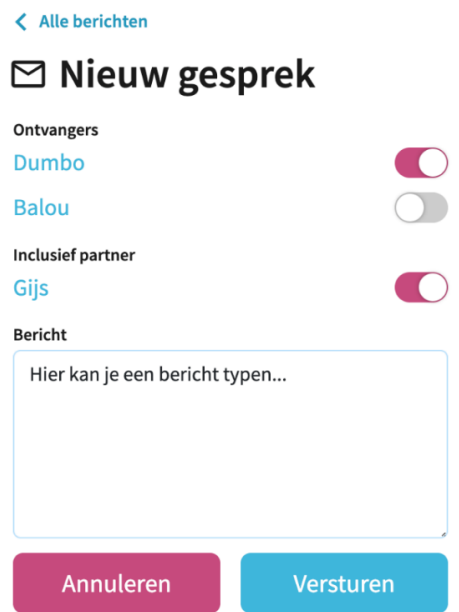

In dit scherm kun je selecteren naar welke groep je het bericht wilt versturen. Je kunt er hier ook voor kiezen om je eventuele partner bij het gesprek te betrekken.

### <span id="page-8-0"></span>**5. Locaties**

De locatiespagina bevat informatie over de locatie waar je kind naartoe gaat. Dit scherm is verdeeld in verschillende onderdelen.

#### <span id="page-8-1"></span>Locatie

Hier kun je wisselen tussen de verschillende locaties, en zie je zowel de adresgegevens als welk kind hier naartoe gaat.

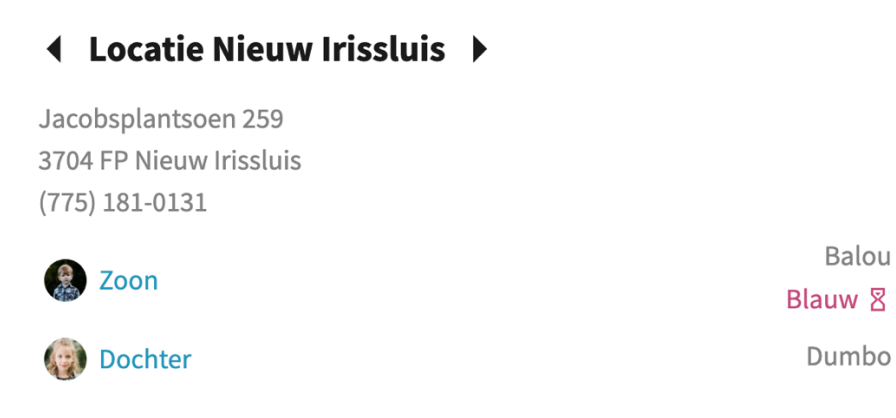

#### <span id="page-8-2"></span>Activiteiten

Hier zie je de eerstvolgende activiteiten. Door op een activiteit te klikken zie je meer informatie over deze specifieke activiteit. Aanmelden kan met de plusknop rechts bovenin het scherm van een specifieke activiteit.

### **Activiteiten**

#### **Dierentuin bezoek**

Leeuwenstraat 10 Zootopia 3344 ZT 04 oktober 2023  $09:00 - 18:00$ 

Aanmelden voor 30 september 2023

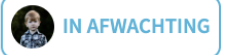

<span id="page-8-3"></span>Documenten

Hier vind je alle documenten die vanuit de locatie met je gedeeld worden.

#### <span id="page-8-4"></span>Oudercommissie

Hier vind je meer informatie over de oudercommissie op de desbetreffende locatie. Hier kan de oudercommissie zich aan je voorstellen of documenten met je delen.

Toon alles >

# <span id="page-9-0"></span>**6. Planning**

Op de planningspagina vind je het planningsoverzicht en kun je opvangdagen aanvragen en annuleren.

Wanneer in de kalender een bolletje op een datum staat, betekent dit dat er die dag iets gebeurt. Dit kan bijvoorbeeld een vakantie- of studiedag zijn of ingeplande opvang. Wanneer je een dag selecteert zie je meer informatie. Voor details van een specifieke gebeurtenis, kun je er op klikken.

Met de twee kalenderknoppen kun je de kalender aanpassen van een maandoverzicht naar een weekoverzicht. Dit kan helpen wanneer je gebruik maakt van een kleiner scherm.

#### <span id="page-9-1"></span>Aanvragen

In het planningsscherm kun je aanvragen digitaal indienen bij DAK kindercentra, via de plusknop rechts bovenin de pagina.

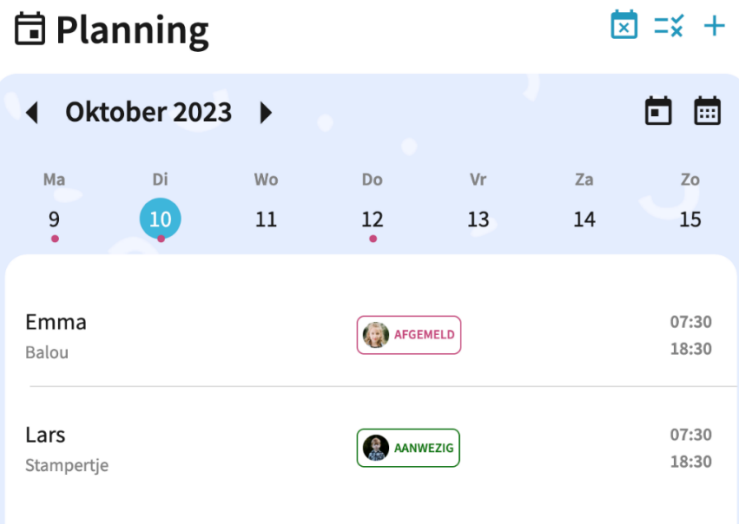

Als je hier kiest voor 'Extra opvang', kun je vervolgens de details van je aanvraag invullen en de aanvraag indienen.

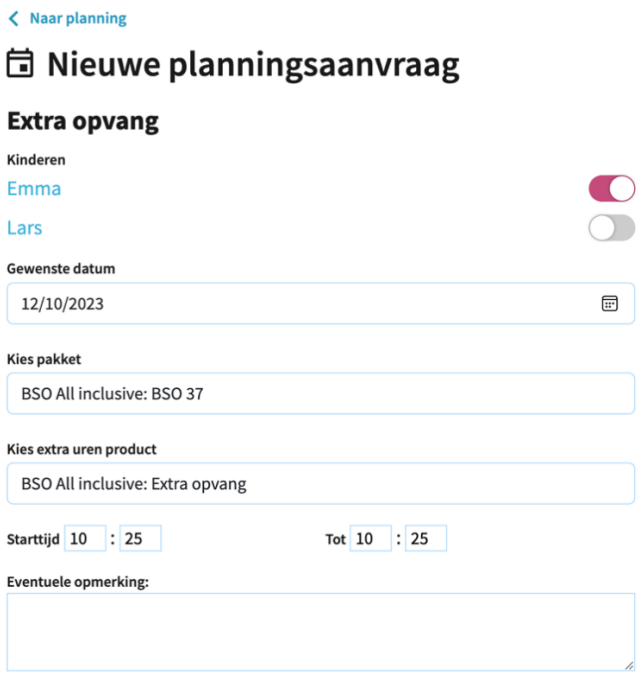

#### <span id="page-10-0"></span>Aanvragenoverzicht

Via de planningspagina kom je bij het aanvragenoverzicht, dit is de middelste knop rechtsboven in de pagina. In dit overzicht kun je per tabblad de lopende, goedgekeurde en afgekeurde aanvragen bekijken.

Ook kun je de details van een aanvraag bekijken door er op te klikken.

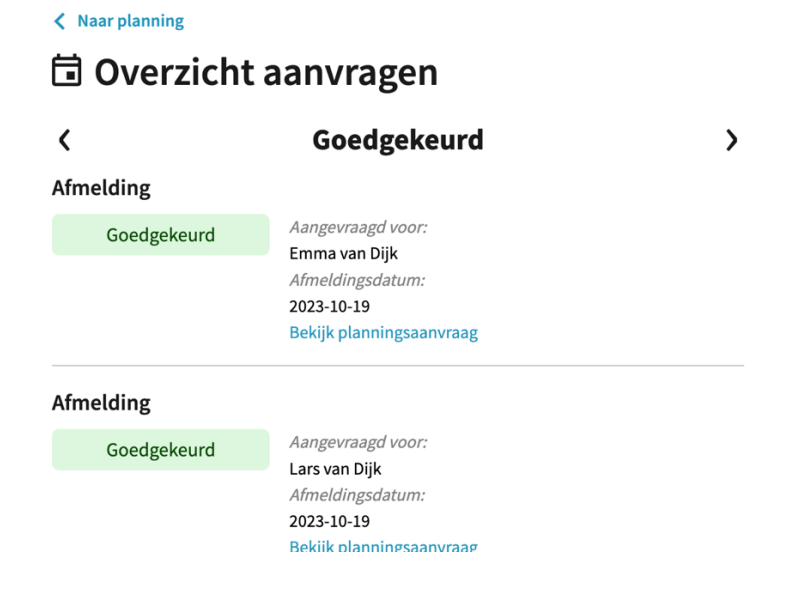

#### <span id="page-11-0"></span>Afmelden

Er zijn twee manieren om je kind af te melden voor opvang.

De eerste: navigeer in de kalender naar het opvangmoment en klik op het opvangmoment waarvoor je je kind wilt afmelden.

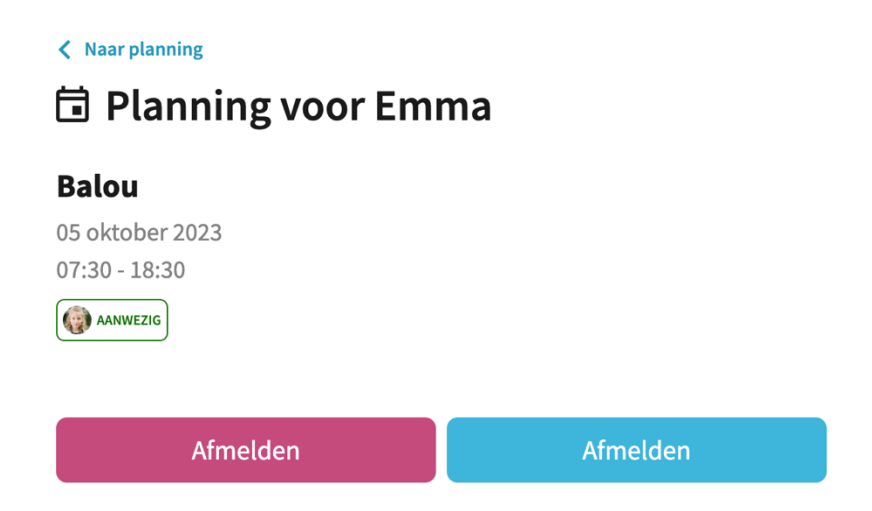

De tweede: ga via de eerste knop rechts bovenin naar het afmeldingsscherm. Hier kun je je kind voor meerdere opvangmomenten tegelijkertijd afmelden. Je kiest de datums waartussen je wilt afmelden, waarna je opvangdagen kunt selecteren om je kind voor af te melden.

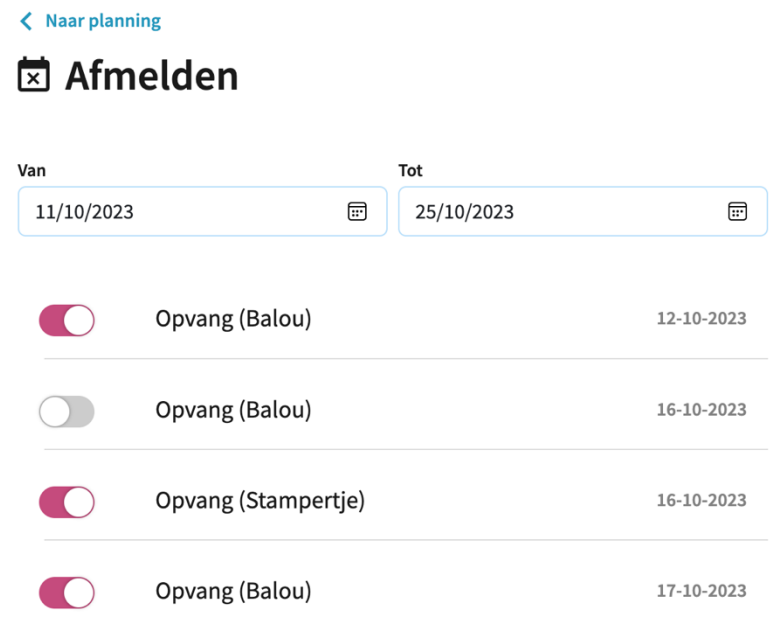

## <span id="page-12-0"></span>7. Account

De accountpagina bevat alle overige informatie die van belang is voor jouw account en de kinderen die aan jouw account zijn gekoppeld.

#### <span id="page-12-1"></span>Profielen

Hier kan je naar jouw eigen profiel gaan of naar dat van je kind.

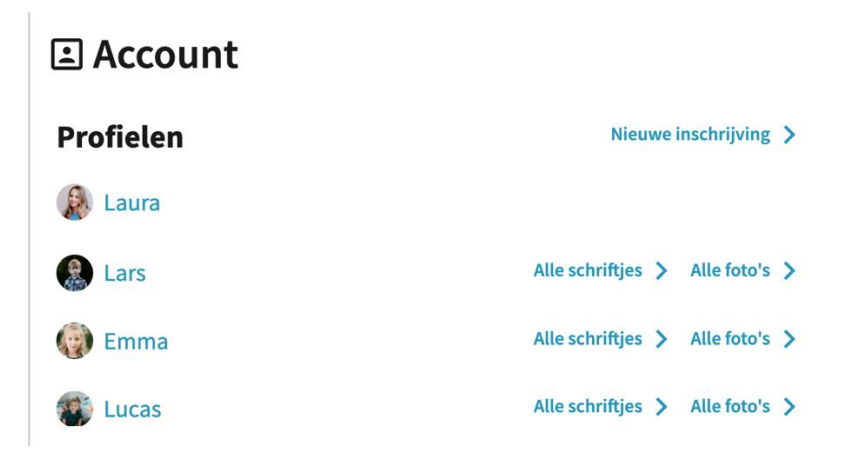

Wanneer je op een naam klikt, ga je naar de gegevens van de aangeklikte persoon. In dit scherm kan je gegevens bekijken en deels ook aanpassen.

Wanneer je op jouw eigen naam klikt om jouw eigen gegevens aan te passen, kan je ook de taal van de app aanpassen.

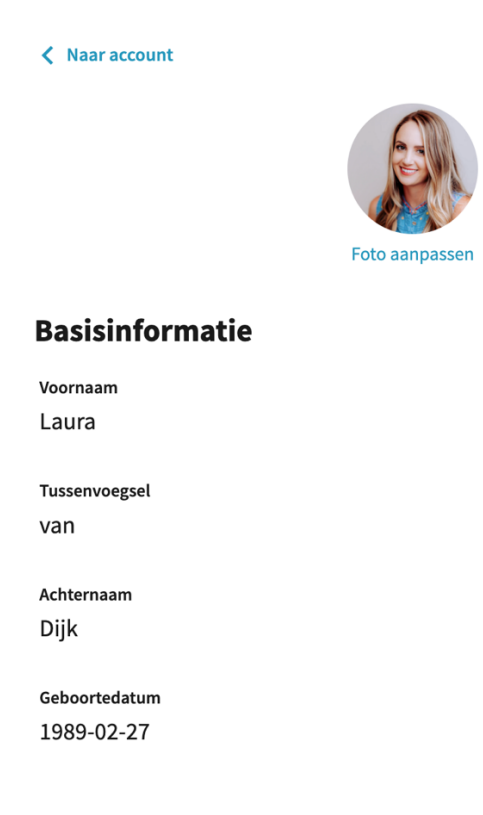

#### <span id="page-13-0"></span>Nieuwe inschrijving

Via de knop 'Nieuwe inschrijving' rechtsboven in de accountpagina, kun je een nieuwe inschrijving doen. Je kunt hier de benodigde gegevens invullen en de inschrijving vervolgens afronden en versturen.

#### <span id="page-13-1"></span>Schriftjes & foto's

Naast de profielfoto en naam van elk kind, kun je de bij dit kind horende schriftjes en foto's bekijken. Bij het bekijken van het schriftje kun je zelf ook een verhaaltje toevoegen.

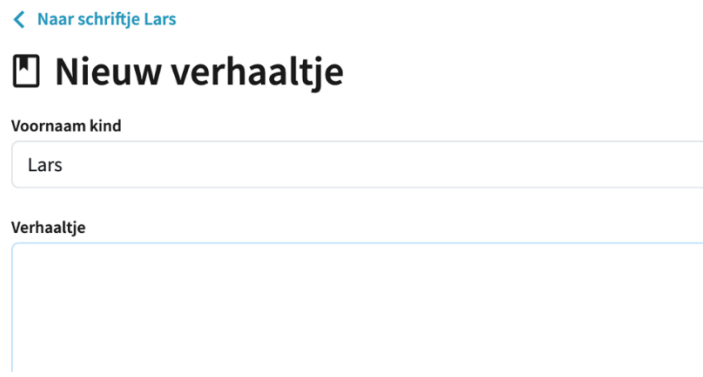

#### <span id="page-13-2"></span>Financieel

In dit onderdeel van het scherm vind je alle relevante financiële informatie. Zo kan je al je facturen en jaaropgaven zien en deze downloaden.

Ook vind je hier een overzicht van de tegoeden per kind. Als je op de naam van je kind klikt, krijg je een extra overzicht van de toegewezen, gebruikte, en beschikbare tegoeden in beeld.

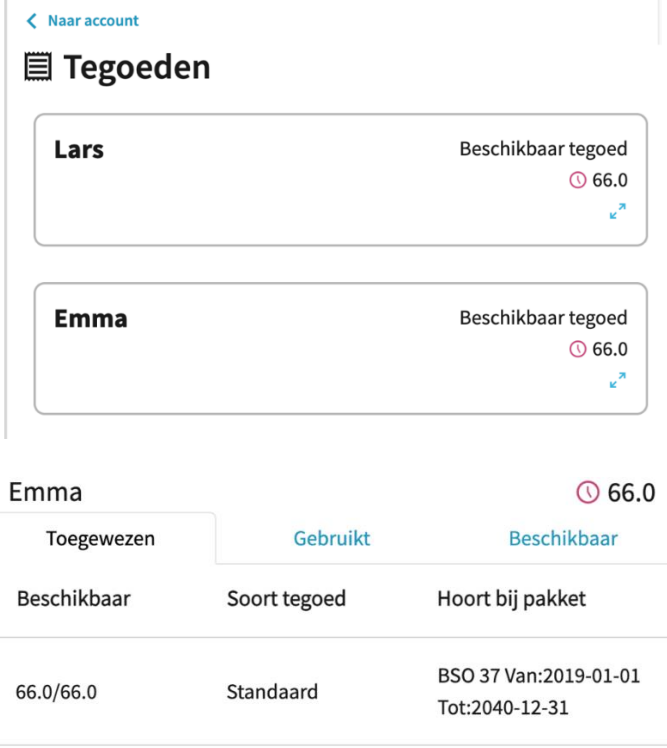

#### <span id="page-14-0"></span>**Contracten**

Op de contractenpagina vind je twee tabbladen. Het eerste tabblad bevat alle contracten waarvoor nog een actie van jou verwacht wordt, zoals een contract dat je nog moet ondertekenen. Het tweede tabblad bevat al jouw actieve/lopende contracten. Je kunt op elk moment een PDF van een contract genereren en downloaden. Daarnaast kunnen actieve contracten worden geannuleerd.

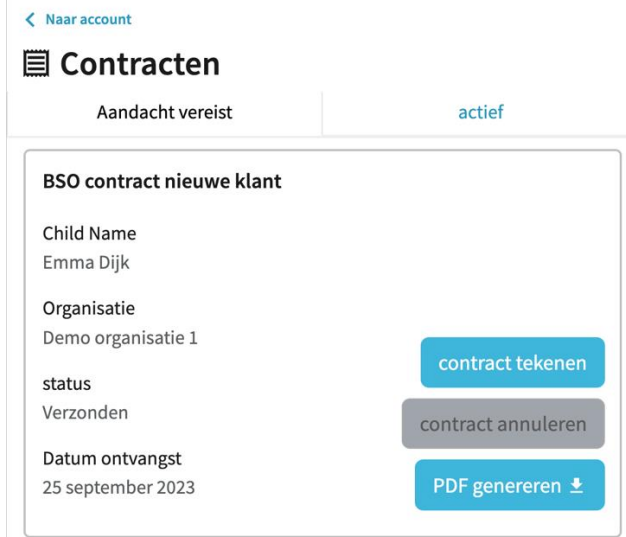

Bij het ondertekenen van een contract, dien je akkoord te gaan met de algemene voorwaarden, de privacy voorwaarden en automatische incasso. Om te ondertekenen kun je op het knopje 'Ondertekenen' klikken, dan opent er een venster waar je met vinger of muis een handtekening kunt zetten.

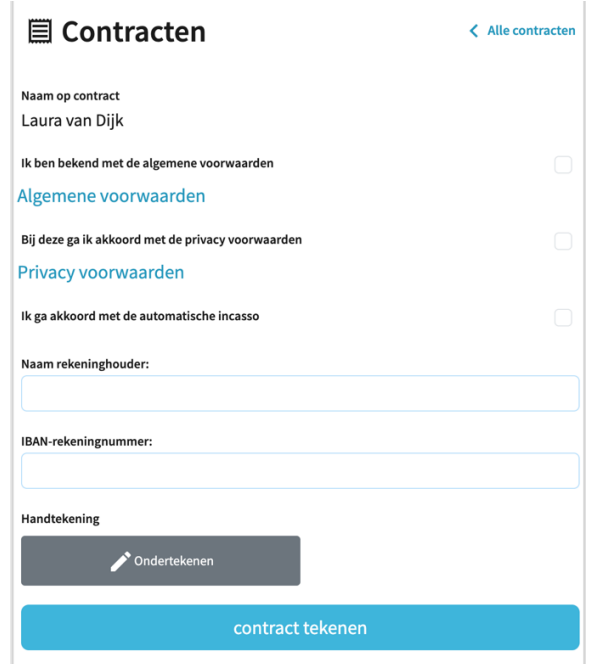

#### <span id="page-15-0"></span>Structurele aanvragen

In dit scherm vind je een overzicht van al je structurele aanvragen (wijzigingen voor een langere periode).

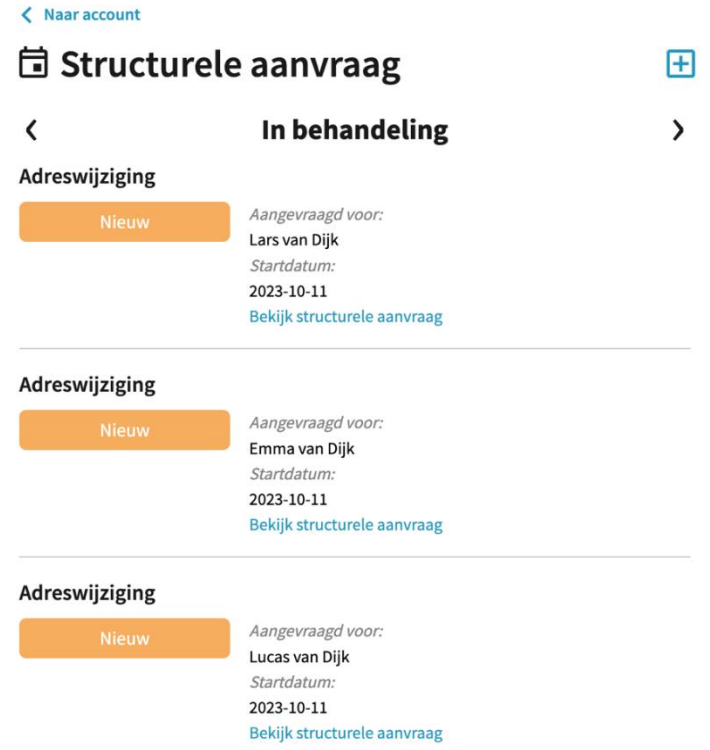

Door op de plusknop rechts bovenin de pagina te klikken, kun je een nieuwe structurele aanvraag doen. Op dit moment is dat mogelijk voor een adreswijziging, een contractwijziging en een pakketwijziging.

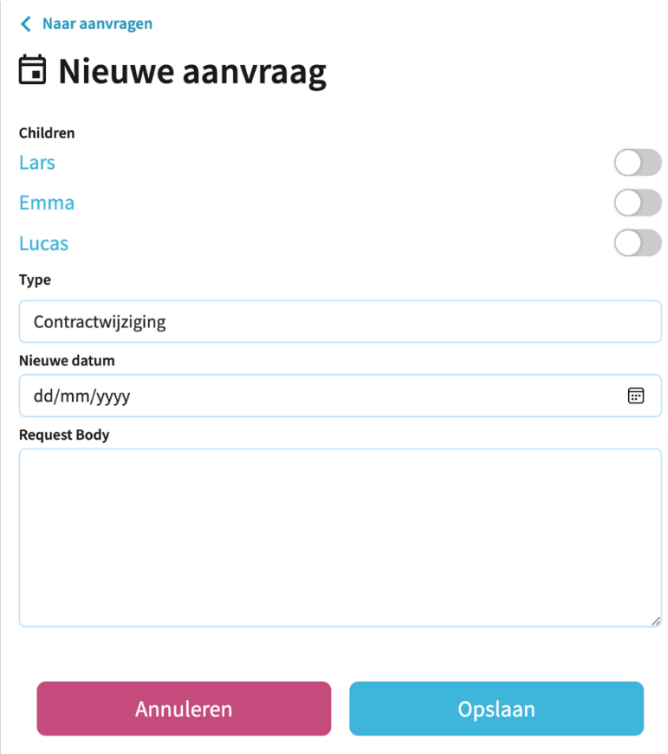